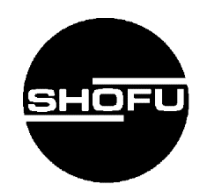

# **S-WAVE プリント セラマージュ 3D**

操作マニュアル

**SHOFU INC.** 

2023 02 Ver.1

### はじめに

このたびは、「S-WAVE プリント セラマージュ 3D」をご購入いただきまして、誠にありがとうご ざいます。

この操作マニュアルは、「S-WAVE プリント セラマージュ 3D」の使用用途、特長、「S-WAVE 3D プリンター IMD-S」を⽤いて造形する場合の正しい取り扱い方について説明しています。

本材をご使⽤になる前には本書をよくお読みいただき、正しくご使⽤くださいますようお願い申し 上げます。なお、本書はお読みになった後も、ご使用になる方が、いつでも見られるところに大切 に保管してください。

### おねがい

- ●本書の内容を無断で転載することを固くお断りします。
- ●製品の改良などにより、本書の内容に一部、製品と合致しない個所が生じる場合が あります。あらかじめご了承ください。
- ●本書の内容について、将来予告なしに変更することがあります。
- ●本製品の画面デザインは、将来予告なしに変更することがあります。 あらかじめ了承ください。
- ●万全を期して本書を作成しておりますが、内容に関して、万一間違いやお気付きの点が ございましたら、ご連絡いただきますようお願い申し上げます。
- ●本材に関連するトラブルについては、保証の範囲に準じた対応をさせていただきますが、 副次的なトラブルについてはその責任を負いかねますので、あらかじめご了承ください。

# もくじ

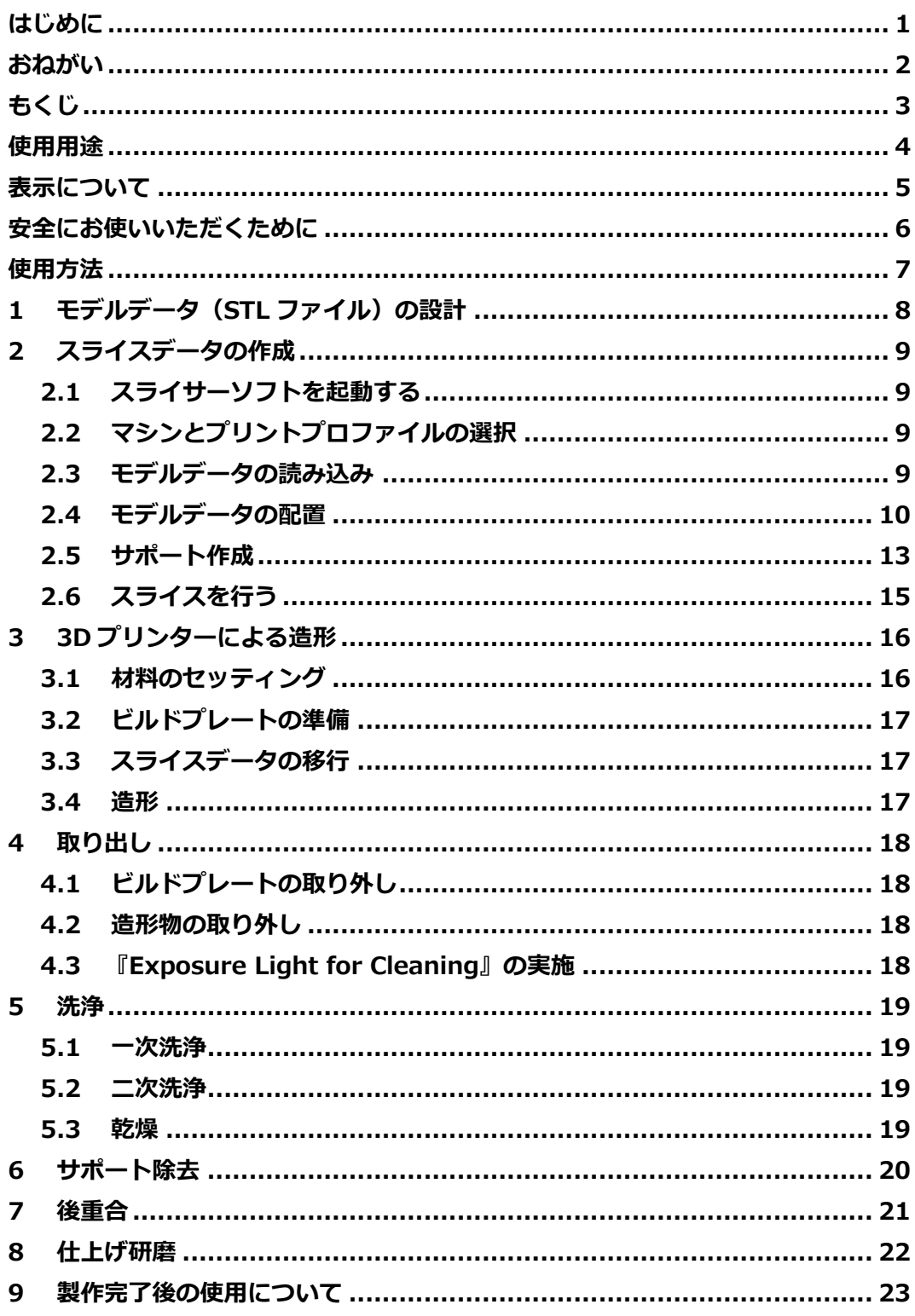

### 使用用途

本材と 3D プリンター「S-WAVE 3D プリンター IMD-S」、歯科技工用重合装置「ソリディライト LED」を併用することで、暫間被覆冠、義歯の歯冠部を製作します。

### 表示について

本製品を安全にお使いいただくために、以下の事項を必ず守ってください。

### 警告表示について

本書では、安全に関する重要な注意事項を「警告」、「注意」に分類して説明しています。必ず各内容を よくお読みいただき、厳守してください。 各警告表示の内容は次のように定義されています。

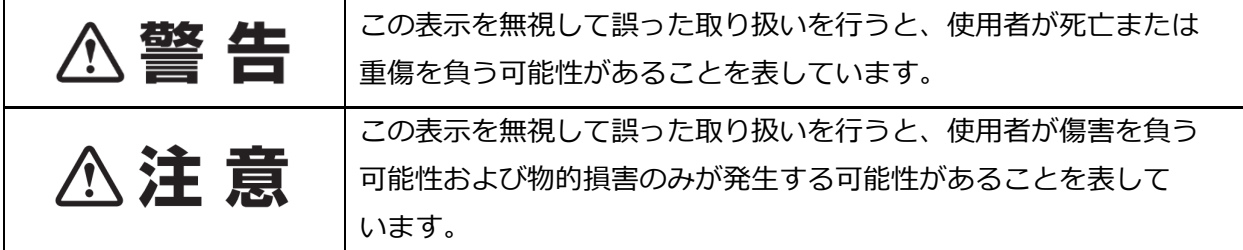

### その他の表示について

「警告」や「注意」以外の表示については、下記のとおりです。

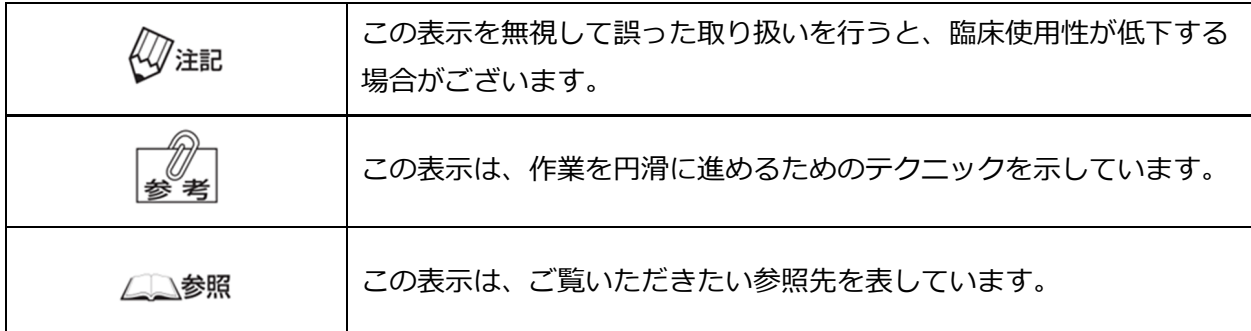

### 安全にお使いいただくために

**不注意** 

- ●未重合状態の本材(液体状態、造形物表面に残存している未重合層など)を取り扱う際は、保護 手袋(ニトリル手袋推奨)・保護眼鏡・マスク等の 個人用保護具を着用し、目・気道・皮膚を 必ず保護してください。
- ●本材の使用により発疹、湿疹、発赤、潰瘍、腫脹、かゆみ、しびれ等の過敏症状が現れた患者は 使⽤を中止し、医師の診察を受けてください。
- ●本材の使用により発疹、湿疹、発赤、潰瘍、腫脹、かゆみ、しびれ等の過敏症状が現れた術者は 使⽤を中止し、医師の診察を受けてください。
- ●本材又はメタクリル酸系モノマーに対して、発疹、皮膚炎等の過敏症の既往歴のある患者は 使⽤しないでください。
- ●本材又はメタクリル酸系モノマーに対して、発疹、皮膚炎等の過敏症の既往歴のある術者は 使⽤しないでください。
- ●万一本材が目に入ったり皮膚に付着したりした場合は、すぐに大量の流水で洗浄し、医師の 診察を受けてください。
- ●本材を使用した硬化物の研磨作業等の際には、局所吸塵装置、公的機関が認可した防塵マスク等 を使⽤してください。
- ●本材は引火性がつよいため、火気の近くで使用しないでください。
- ●本材の劣化を防ぐため、ボトルの表示に従って適切な温度環境で保管してください。

# 使用方法

## 1 モデルデータ (STL ファイル)の設計

製作するモデルデータを設計します。下記表に示す注記に従って設計してください。

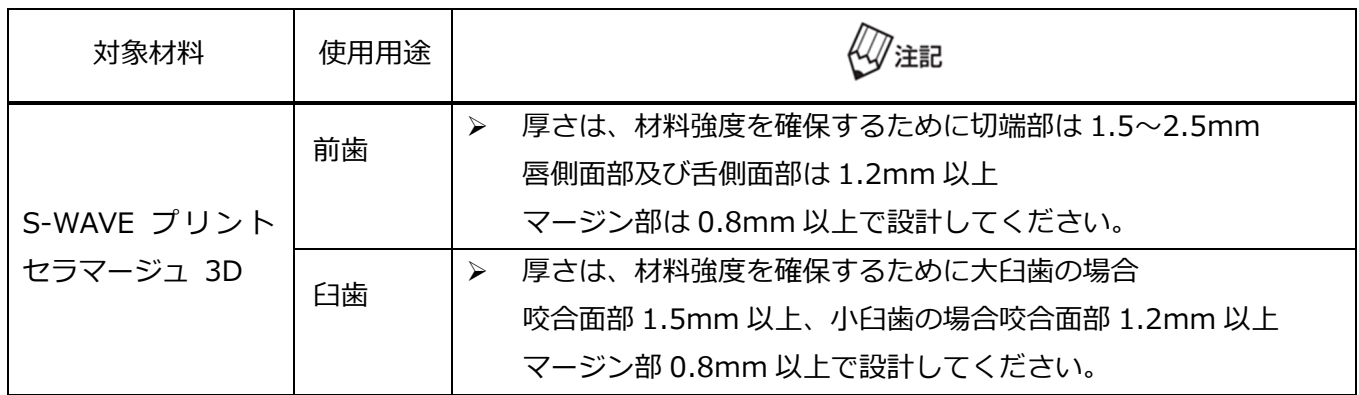

### 2 スライスデータの作成

「2 スライスデータの作成」を実施する前に、必ず「カリマスライサーV2 ,<br>注記 ユーザーマニュアル」をお読みください。

#### 2.1 スライサーソフトを起動する

 アイコンをダブルクリックすると、起動画⾯が表示されます。 Carima Slicer V2

#### 2.2 マシンとプリントプロファイルの選択

①「マシン」から対象材料の条件を選択します。

「S-WAVE PRINT Ceramage 3D」を選択してください。

②マテリアルとプリントプロファイルの選択

「50」が自動的に表示されます。「50」は積層間隔を表します。

確認後、「適用」をクリックしてください。

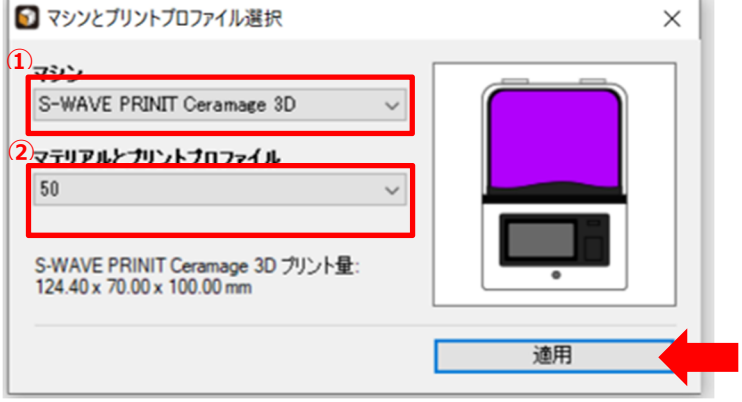

#### 2.3 モデルデータの読み込み

画面左中段のツールベルトにある ● をクリックし、デザインしたモデルデータを 読み込みます。

#### 2.4 モデルデータの配置

- モデルデータの回転·移動に関する詳細は、「カリマスライサーV2 ユーザーマ ニュアル\_2.7. ガムボール」、「カリマスライサーV2 ユーザーマニュアル\_3.3. **LA参照** 造形データの配置」をご参照ください。
	- 視点に関する詳細は、「カリマスライサーV2 ユーザーマニュアル 2.3. ツール バー」をご参照ください。
- 1) 対象材料毎に次表に従って、読み込んだモデルデータを回転させ、造形エリア内に 配置します。 ※表中の画像は造形角度をわかりやすくするためサポート付きで表示していますが、 サポートの付与は後の工程「2.5 サポート作成」で 行ってください。

 モデルデータ上に表示されるガムボールを使うと回転・移動が⾏いやすいです。 角度指定のある材料はツールベルト上の から、角度を指定してください。 「2.4 モデルデータの配置」は作業を進めやすい視点に適宜変更しながら⾏って ください。視点の変更は、ツールバー上の『視点』から随時変更できます。

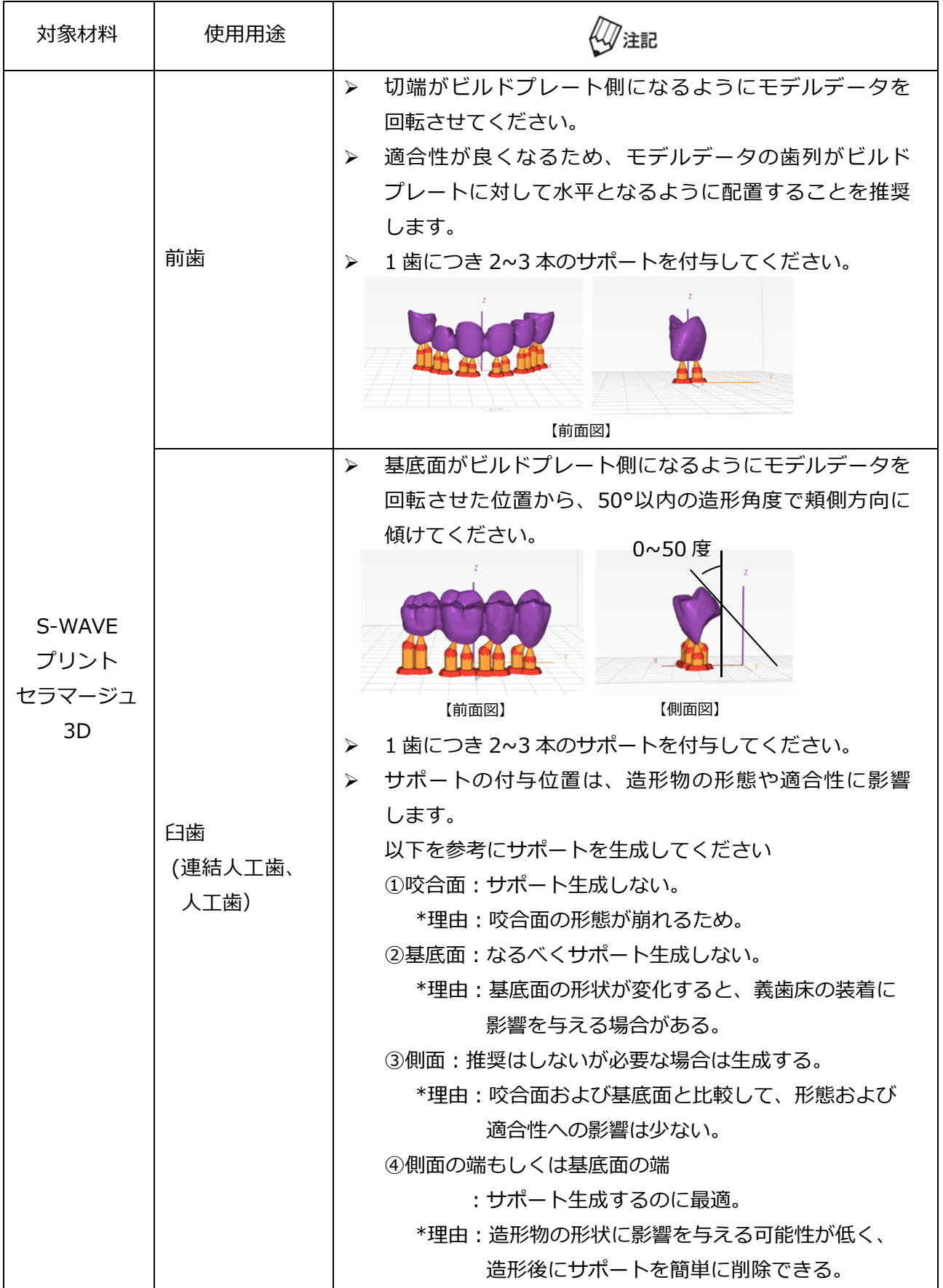

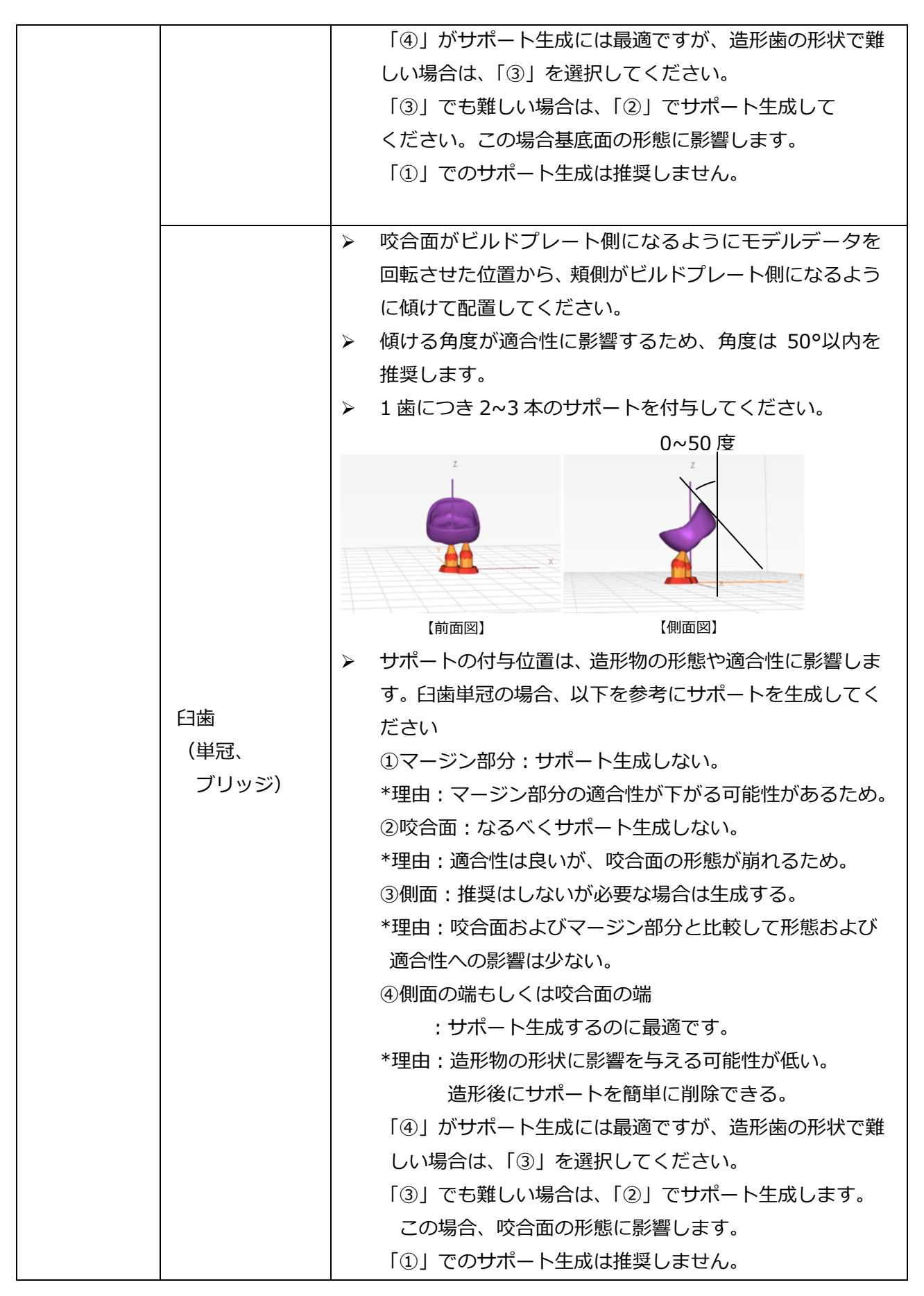

**47注記** 複数のモデルデータを配置する場合、少なくとも造形エリアの方眼 1 マス以上の 間隔を空けて配置してください。

#### 2.5 サポート作成

- 1) ツールベルト上の K をクリックします。
- 2) 『Standard』条件のサポートを自動生成します。

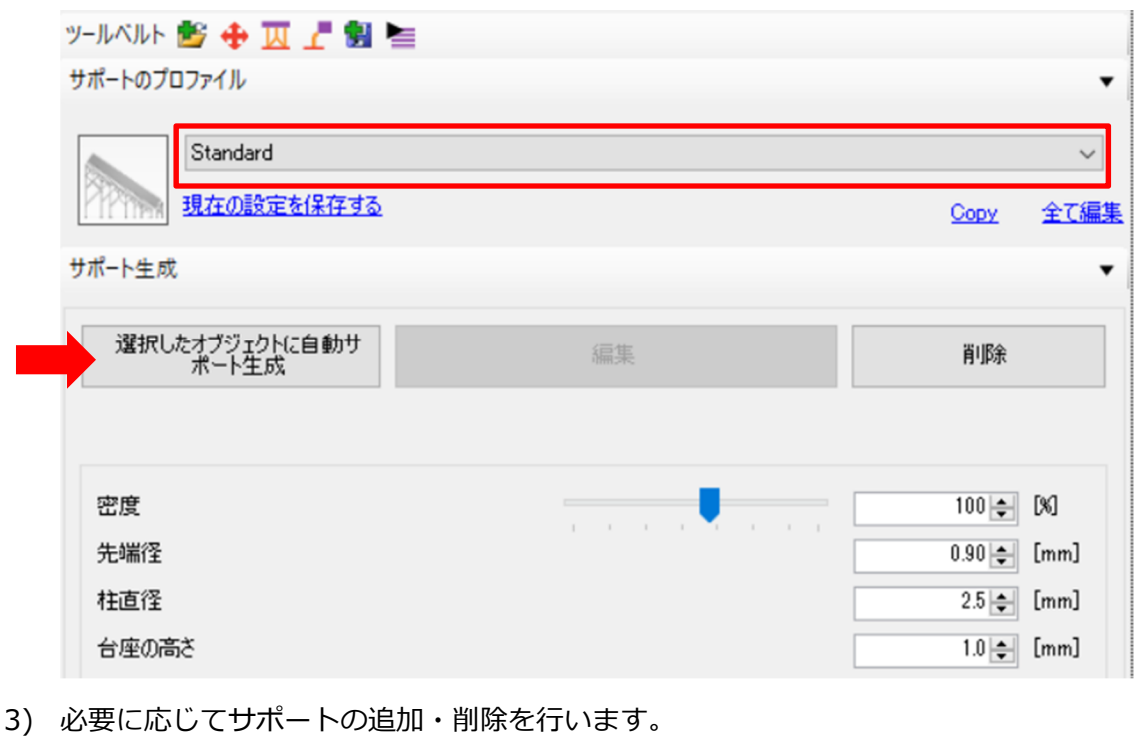

1歯につき 2~3 本のサポートを付与することを推奨します。 ∜∜注記

#### サポートを追加する場合

 をクリックし、追加が必要な箇所にカーソルを合わせてクリックすると、シングル サポートが追加されます。

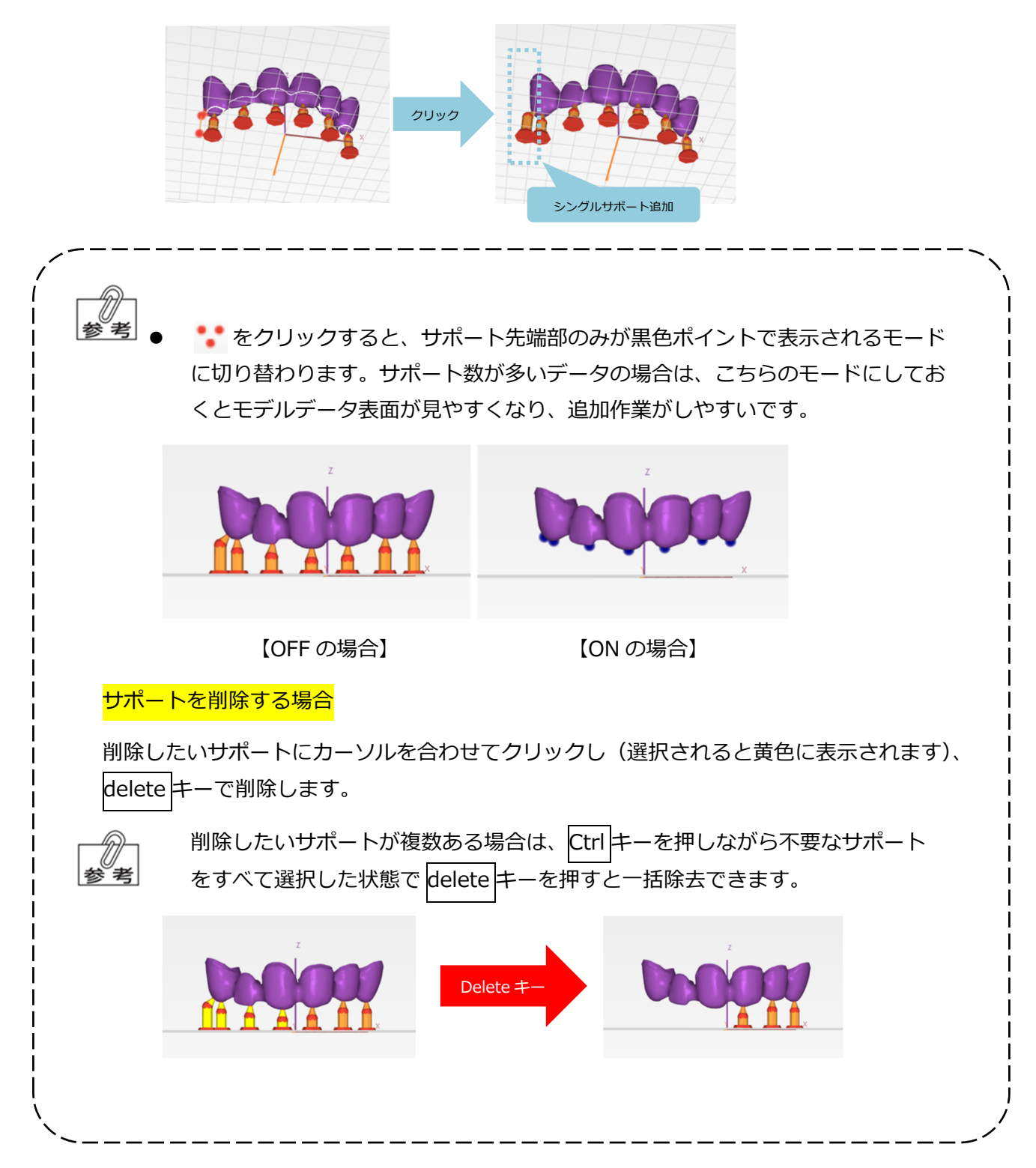

#### 2.6 スライスを⾏う

1) ツールベルト上の ニ をクリックし、「マシン」の項目が対象材料であることを再度 確認します。

2) ファイル名を入力し、保存先を指定します。

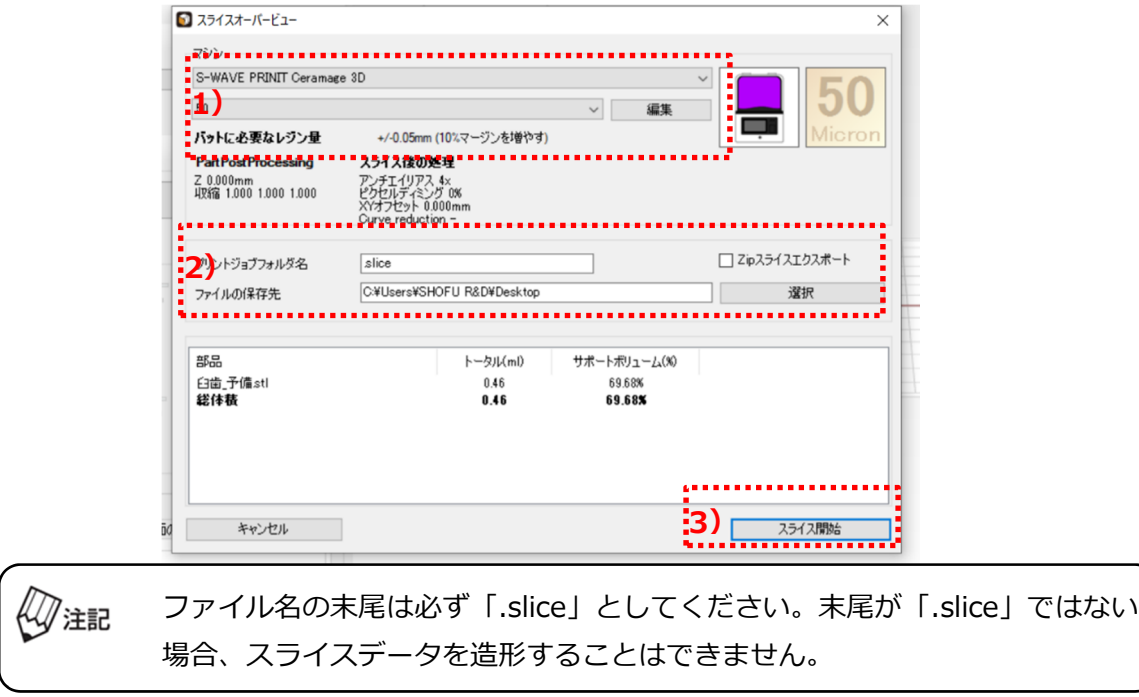

1) 『スライス開始』をクリックし、スライスデータを作成します。

### 3 3D プリンターによる造形

「3 3D プリンターによる造形」を実施する前に、必ず「S-WAVE 3D プリンター  $\mathbb{Q}$  注記 IMD-S 取扱説明書」をお読みください。

#### 3.1 材料のセッティング

- レジンバットに関する注意事項/固定の詳細は、「S-WAVE 3D プリンター IMD-S 取扱説明書 4.3.バットの準備〜4.4.バットの装着」をご参照ください。
- 1) 「S-WAVE プリント セラマージュ 3D」はセッティング前に 5 分以上ボトルを振って 混ぜてください。

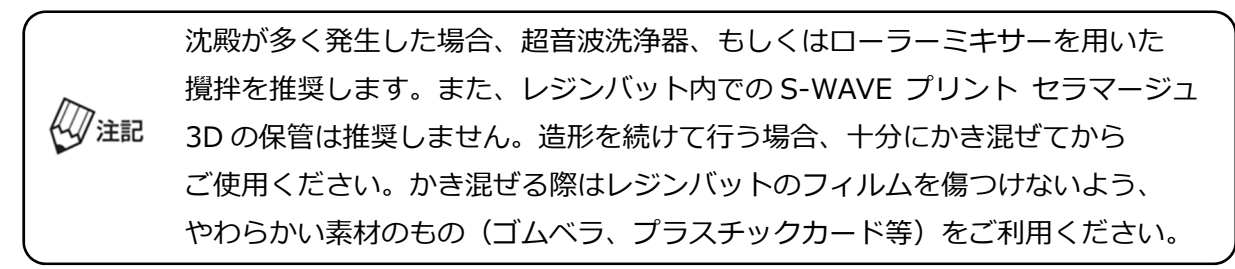

2) 空のレジンバットに対象材料を注ぎます。少なくとも、最低必要量(レジンバット内側に 彫り込まれている最⼩量の標線に到達する程度:約 130g)以上は注いでください。

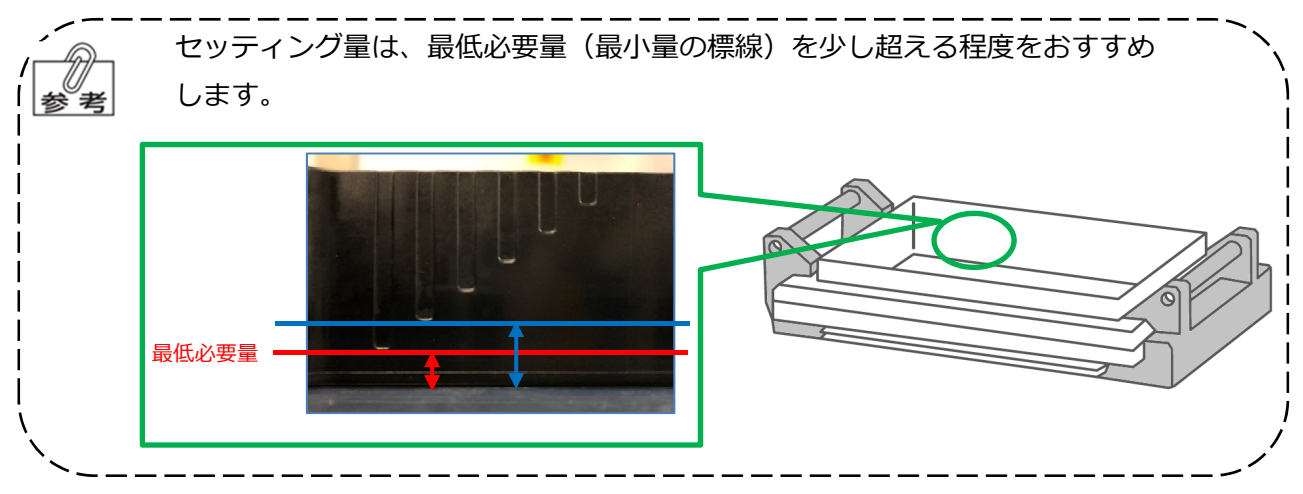

3) 対象材料を入れたレジンバットを S-WAVE 3D プリンター IMD-S(以下、3D プリンター) 本体にセットします。カチッと⾳が鳴るまで、左右のバット固定アームを内側に倒し、レジン バットを固定します。

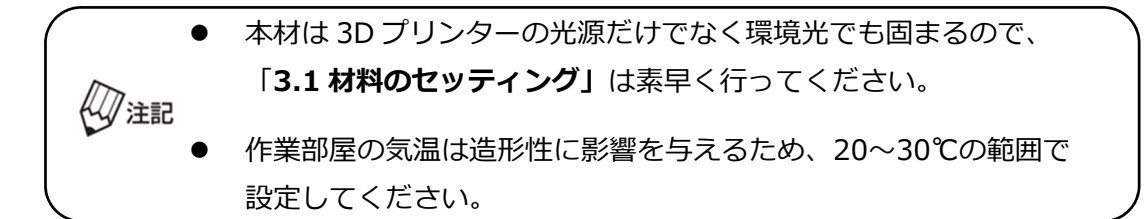

#### 3.2 ビルドプレートの準備

ビルドプレートの準備に関する詳細は、「S-WAVE 3D プリンター IMD-S 取扱説明 書 4.2.ビルドプレートの準備 | をご参照ください。

ビルドプレートを 3D プリンター本体にセットし、取付ねじを締めて固定します。

#### 3.3 スライスデータの移行

3D プリンター本体に USB を挿入し、スライスデータを移行します。

#### 3.4 造形

- 造形に関する詳細は、「S-WAVE 3D プリンター IMD-S 取扱説明書\_5.3.設計した データを造形する」をご参照ください。
	- 1) 3D プリンターのホーム画面右側の『Print』をタッチします。
	- 2) 対象材料の造形条件を選択し、造形するスライスデータを選択します。
	- 3) 選択に間違いがなければ画面右上の『Print>』をタッチします。
	- 4) 最終確認画⾯をタッチすると造形が開始されます。

本材は環境光でも固まるため、造形中は 3D プリンターの扉を必ず閉めて  $\ell\!\mathscr{Q}$ 注記 ください。

## 4 取り出し

#### 4.1 ビルドプレートの取り外し

取付ねじを緩めてビルドプレートを取り外します。

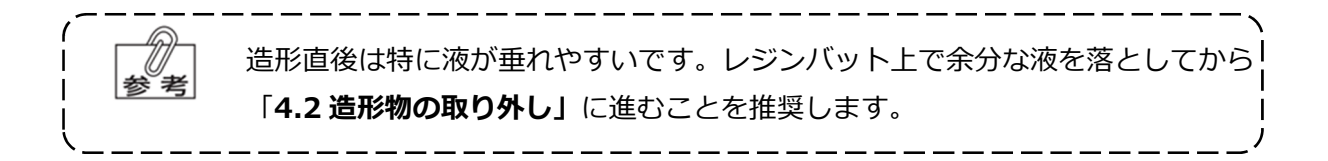

#### 4.2 造形物の取り外し

造形物のベースプレートとビルドプレートの間にスクレーパー(ヘラ)を滑り込ませ、 造形物を取り外します。

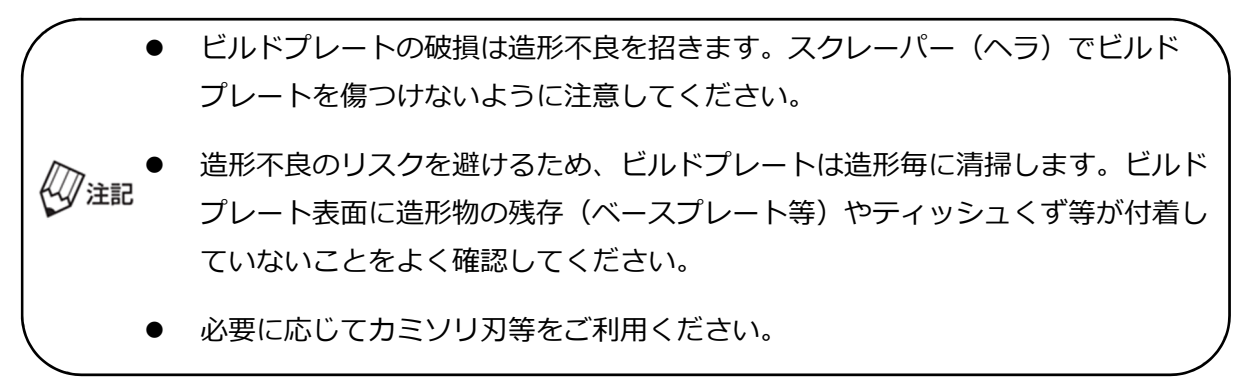

#### 4.3 『Exposure Light for Cleaning』の実施

『Exposure Light for Cleaning』の詳細は、「S-WAVE 3D プリンター IMD-S 取 人心参照 扱説明書\_5.12.レジンバット内の造形ごみを除去 する」をご参照ください。

造形後、レジンバットに残った本材を再利用する場合は、造形が完了する度に 3D プリンターに 搭載されている『Exposure Light for Cleaning』を実施してください。

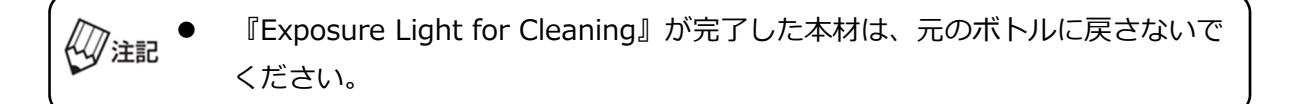

5 洗浄

#### 5.1 一次洗浄

造形物全体を洗浄液(イソプロパノール)中に浸し、超⾳波洗浄器にて 5 分間洗浄を ⾏います。

#### 5.2 二次洗浄

一次洗浄時よりもきれいな洗浄液を使用し、再度超音波洗浄器にて5分間洗浄を行います。

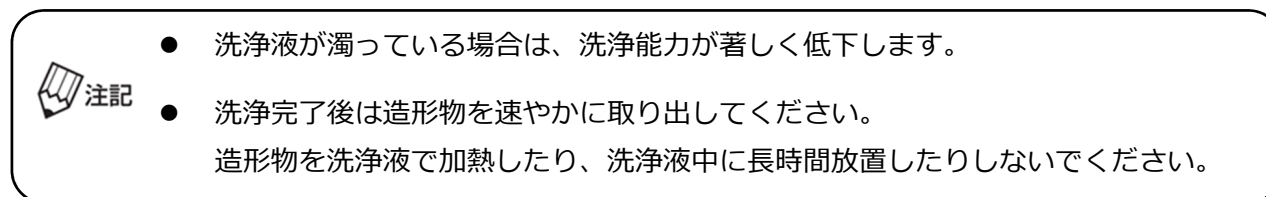

#### 5.3 乾燥

造形物の表⾯に付着した洗浄液をエアーブローにて乾燥させ除去します。造形物表⾯に液体 状態の本材が残存していないことを確認します。

液体状態の本材が残存している場合は、新しい洗浄液を使用し、  $\ell \! \sqrt{\mathbb{Z}}$ in 「5.2 二次洗浄」をもう一度行ってください。

### 6 サポート除去

ニッパー等を⽤いてサポートを除去します。

必要に応じ、サポート痕をハンドピースにて修正してください。

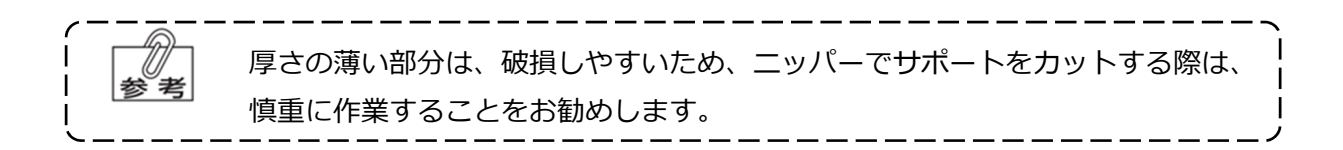

下記表に従って歯科技工用重合装置「ソリディライト LED」で対象材料の後重合を行います。

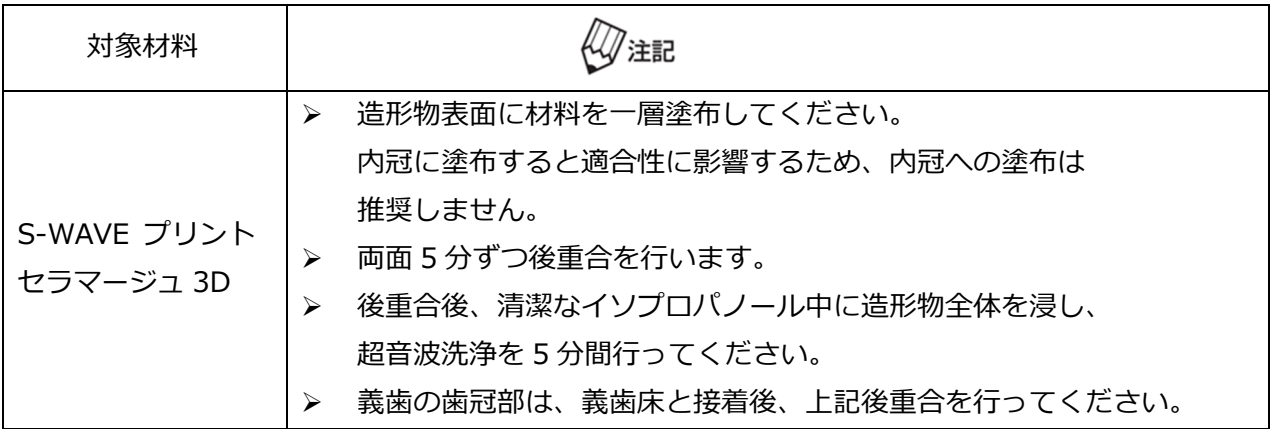

## 8 仕上げ研磨

通法に従い、形態修正および研磨を行ってください。

**47注記** 仕上げ研磨で過度な熱を発生させないように注意してください。

### 9 製作完了後の使用について

S-WAVE プリント セラマージュ 3D の注記はございません。

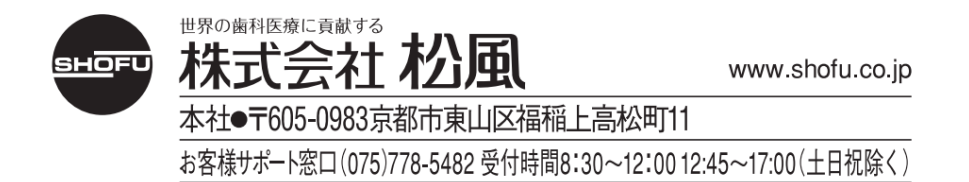